# **Руководство по использованию устройств NPort в режиме удаленного виртуального COM-порта компьютера (режим Real COM Mode).**

*В настоящем руководстве даны рекомендации по настройке модели NPort 5150. Это базовая модель семейства NPort, имеющая 1 универсальный последовательный порт RS-232/422/485 и преобразующая данные с этого порта в Ethernet.* 

*Поскольку все модификации устройств серии NPort имеют схожие настройки, настоящее руководство может быть с незначительными изменениями применено для настройки любых моделей NPort.* 

## **I. Введение.**

В режиме Real COM сервер NPort работает как удаленный COM-порт компьютера: после установки драйвера виртуального порта пользовательское приложение работает с интерфейсами RS-232, RS-422 или RS-485 сетевого NPort-сервера так же, как с "родными" COMпортами компьютера.

Для сетевой передачи данных используется стек протоколов TCP/IP, поэтому передача данных возможна не только в пределах локальной сети, но и в распределенной системе, содержащей межсетевые шлюзы и маршрутизаторы. Возможно использование и сети Интернет. В настоящем руководстве даны рекомендации по настройке NPort для работы в локальной сети.

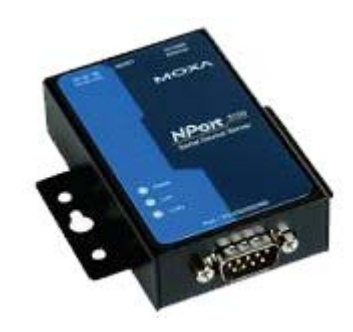

## **II. Механизм работы NPort в режиме Виртуального COM-порта. Планирование сети.**

При первоначальной настройке устройство NPort, предназначенное для работы в режиме Виртуального COM-порта, требуется перевести в режим Real COM Mode. Затем на компьютере, работающем с NPort-сервером, необходимо настроить виртуальный последовательный порт, к которому впоследствии будет обращаться прикладное программное обеспечение пользователя.

Перед началом работы необходимо спланировать IP-адреса всех устройств, подключенных в сеть. Правила построения IP-сетей требуют, чтобы все взаимодействующие в локальной сети устройства имели адреса, относящиеся к одной IP-подсети. Настройки устройств NPort по умолчанию следующие:

IP-адрес: 192.168.127.254 Маска подсети: 255.255.255.0

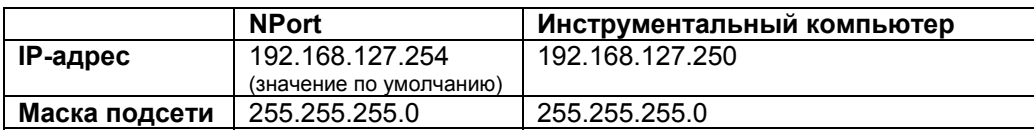

В данном примере зададим следующие IP-адреса оборудованию:

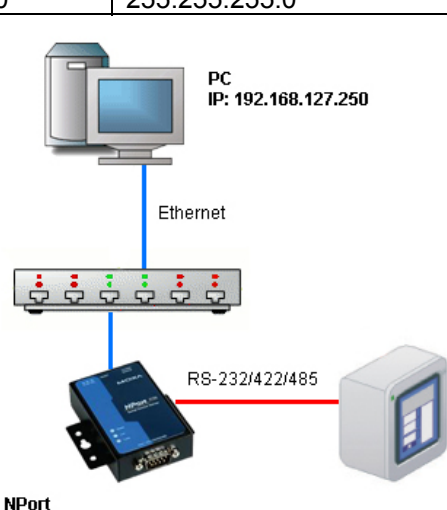

IP: 192.168.127.254 Real COM Mode

# **1. Подготовка к работе.**

1.1. Подключите NPort к линии питания 220 В с помощью идущего в комплекте адаптера. Когда на верхней панели загорится светодиодный индикатор Ready, устройство готово к работе.

1.2. Перед началом работы рекомендуем вам загрузить настройки NPort по умолчанию. Для этого нажмите кнопку перезагрузки Reset и удерживайте в течение 5 секунд. После нажатия светодиодный индикатор Ready будет мигать. Как только индикатор перестанет мигать, настройки по умолчанию будут загружены.

1.3. Подключите NPort в сеть Ethernet. Для подключения к сетевому концентратору или коммутатору используйте стандартный «прямой» Ethernet-кабель. Для подключения напрямую к компьютеру через Ethernet-порт используйте «перекрёстный» Ethernet-кабель.

1.4. К последовательному порту NPort-сервера подключите управляемое оборудование с соответствующим интерфейсом.

1.5. Установите утилиту NPort Administrator с диска, идущего в комплекте с устройством NPort. Она позволит настроить преобразователь NPort в соответствие с требуемым режимом работы.

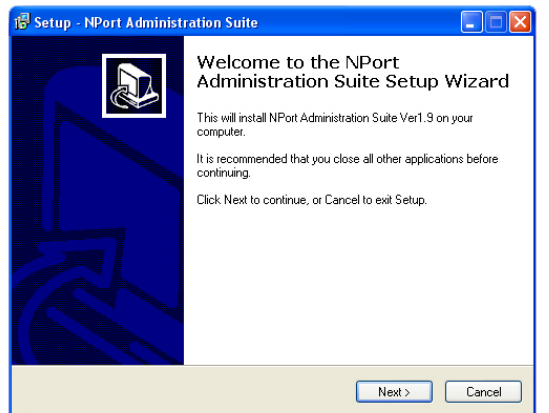

Запустите утилиту NPort Administrator.

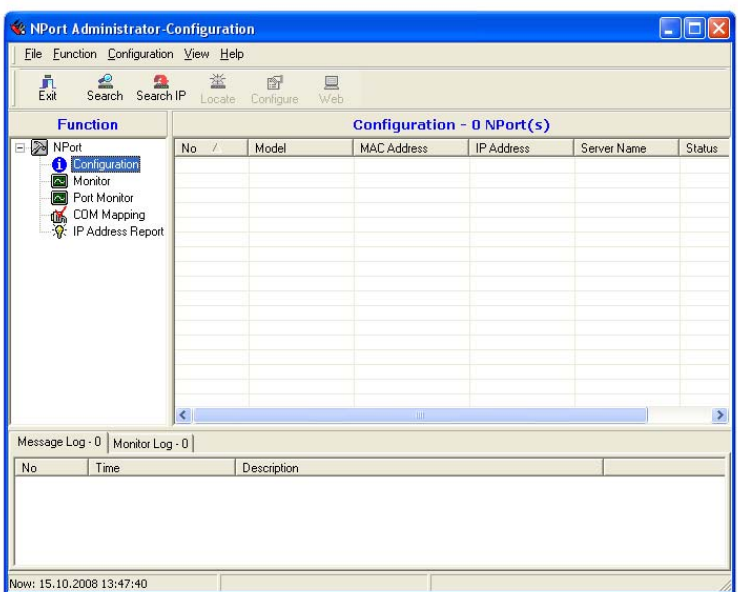

#### **2. Настройка сетевых параметров компьютера**

2.1. В «Панели Управления» Windows зайдите в раздел «Сетевые подключения». Откройте подключение по локальной сети, к которому подключено ваше устройство NPort. Нажмите на кнопку «Свойства». В списке компонентов откройте «Internet Protocol (TCP/IP)». Выберите «Использовать следующий адрес по умолчанию:» и введите назначенные компьютеру IP-адрес и маку подсети.

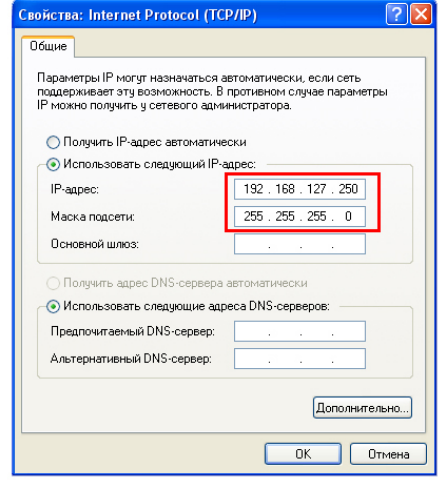

# **3. Настройка устройства NPort**

3.1. Откройте утилиту NPort Administrator. Нажмите кнопку "Search" на панели инструментов, утилита найдет подключенное устройство NPort:

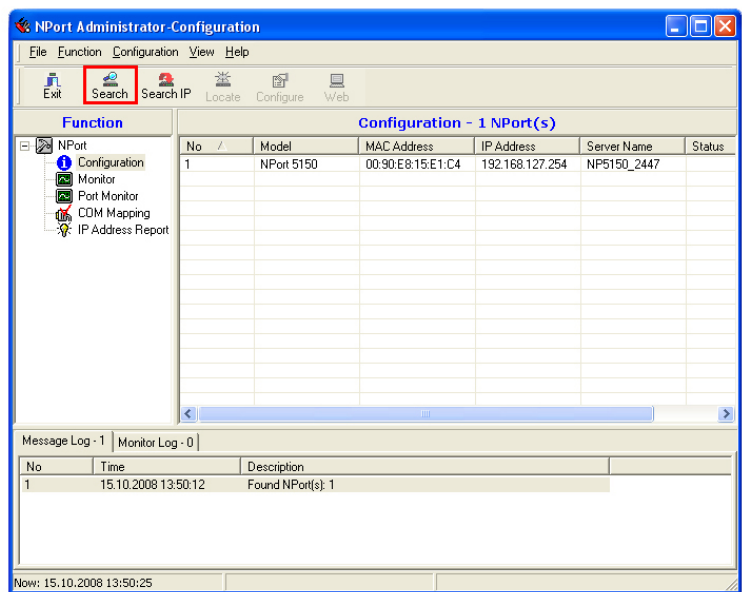

Кликните два раза на появившееся в списке устройство NPort, откроется окно конфигурации.

3.2. Настройка режима работы устройства.

Для настройки режима работы Real COM откройте вкладку Operating Mode. В столбце OP Mode должно стоять значение «Real COM Mode». Если стоит другое значение, поставьте галочку Modify и кликните два раза на строку в списке, чтобы открыть окно изменения режима работы:

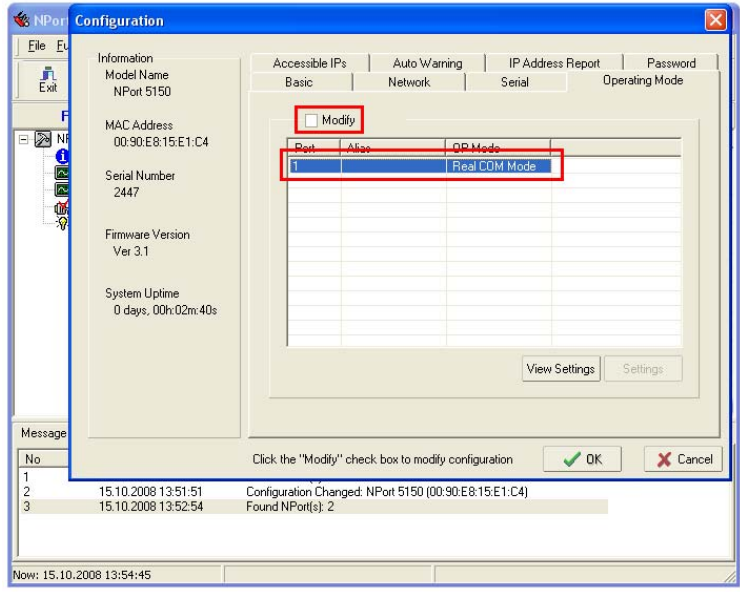

В выпадающем списке Operating Mode выберите "Real COM Mode":

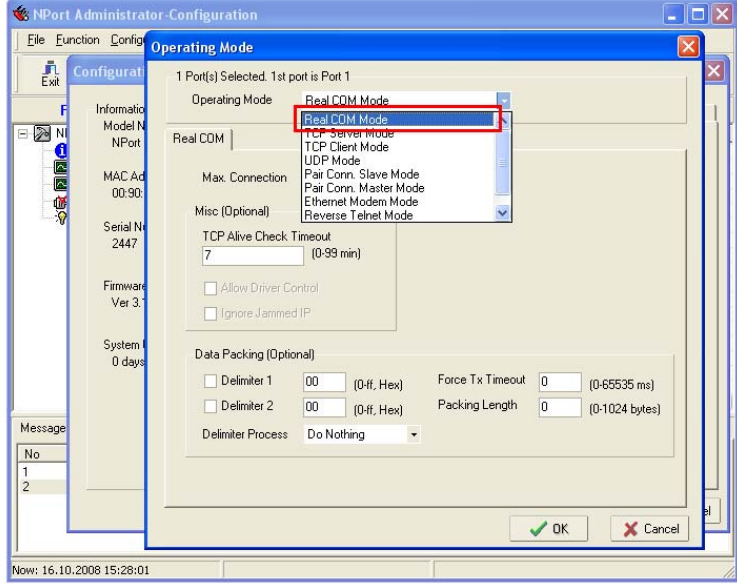

3.3. Настройка параметров последовательного интерфейса устройства NPort.

Проверьте настройки последовательного порта. Они должны совпадать с настройками оборудования, которое подключается к устройству NPort. В выпадающем списке Interface выберите интерфейс: RS-232, RS-422, RS-485 2-проводный или RS-485 4-проводный.

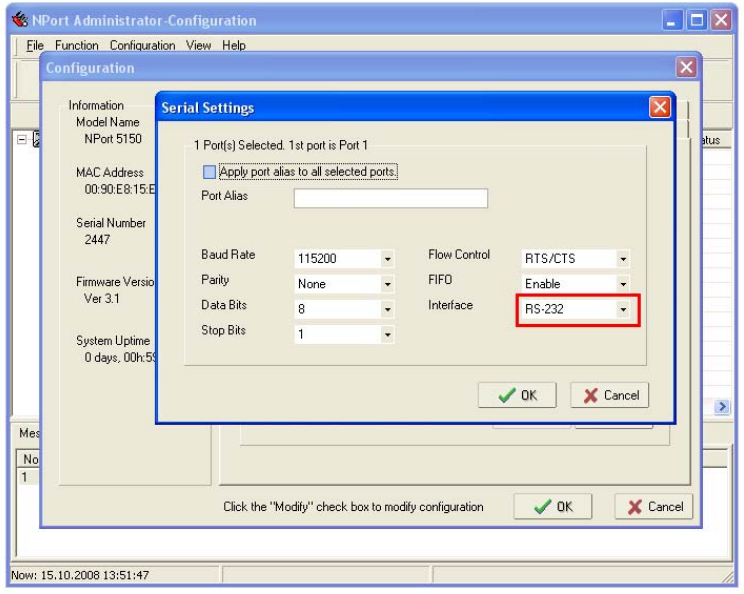

Сохраните настройки последовательного интерфейса, нажав кнопку «ОК». Сохраните созданную конфигурацию NPort, нажав кнопку OK в окне «Configuration».

## **4. Настройка виртуального COM-порта на компьютере.**

4.1. В горизонтальном меню левой панели утилиты NPort Administrator перейдите в раздел COM Mapping. Нажмите на кнопку Add на верхней панели инструментов.

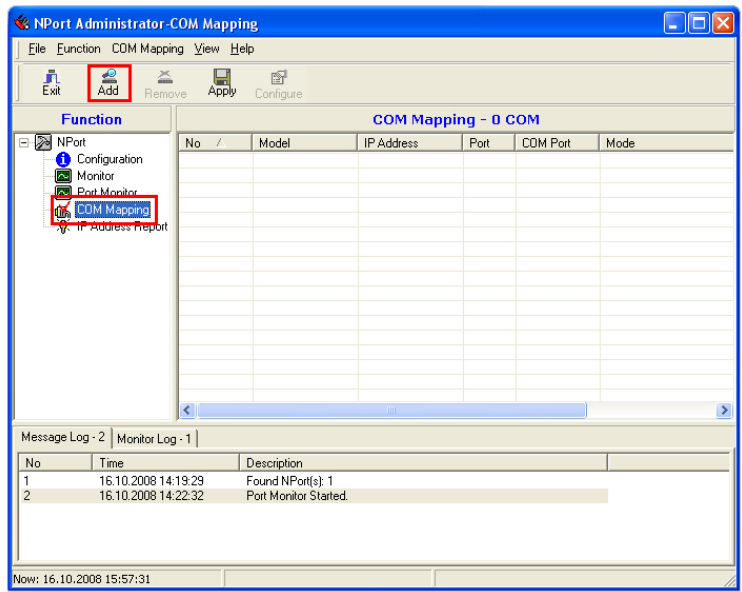

В открывшемся окне выберите подключенное устройство NPort и нажмите ОК.

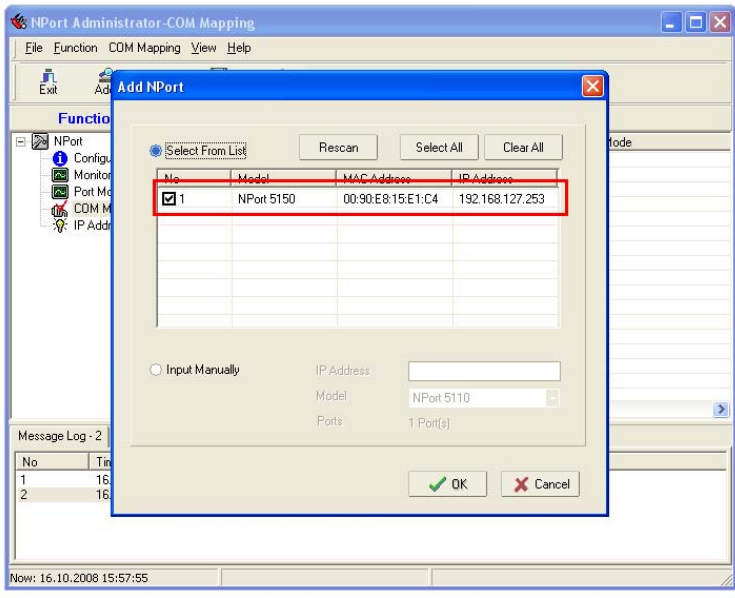

4.2. В списке в главном окне утилиты Administrator появится выбранное устройство NPort. В столбце COM Port вы можете увидеть номер присвоенного устройству COM-порта. Нажмите на кнопку Apply на панели инструментов чтобы сохранить изменения.

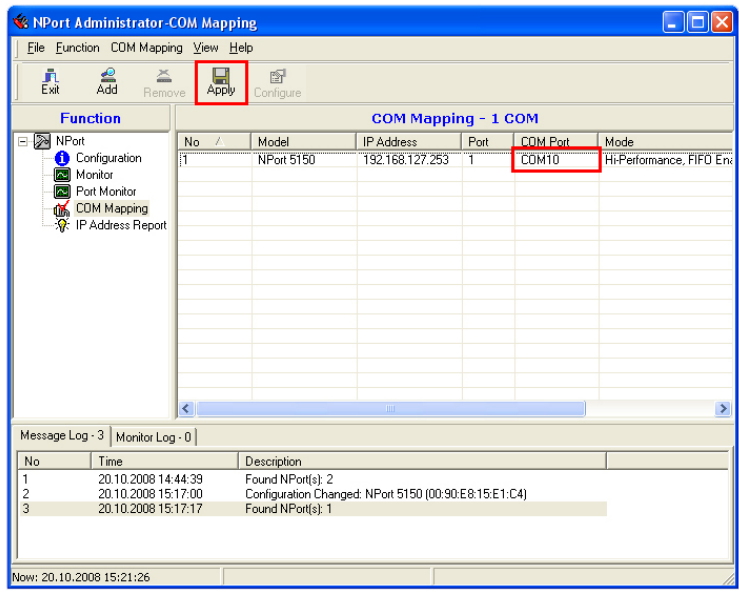

#### **5. Запуск системы передачи данных и проверка работы системы.**

5.1. Созданный виртуальный COM-порт может быть использован любым пользовательским приложением. Обратите внимание, что новый COM-порт НЕ появится в списке последовательных портов в Диспетчере Устройств Windows. Тем не менее, для пользовательских приложений порт будет доступен.

5.2. Если созданный COM-порт не присутствует в списке доступных пользовательскому приложению портов, то, вероятно, была допущена ошибка при настройке виртуального COM-порта на компьютере. Обратитесь еще раз к пункту 4 настоящего руководства.

5.3. Если приложение пользователя «видит» новый COM-порт, но выдает ошибку при его открытии, то, скорее всего, имеют место проблемы с настройкой сетевого взаимодействия компьютера и NPort-сервера.

#### **Желаем Вам приятной работы.**

**Официальный дистрибьютор в России ООО «Ниеншанц-Автоматика»**  www.nnz-ipc.ru www.moxa.ru sales@moxa.ru support@moxa.ru